# **Inscription en ligne – Municipalité de Saint-Paul**

### ➔ **[www.saintpaul.quebec](http://www.saintpaul.quebec/)**

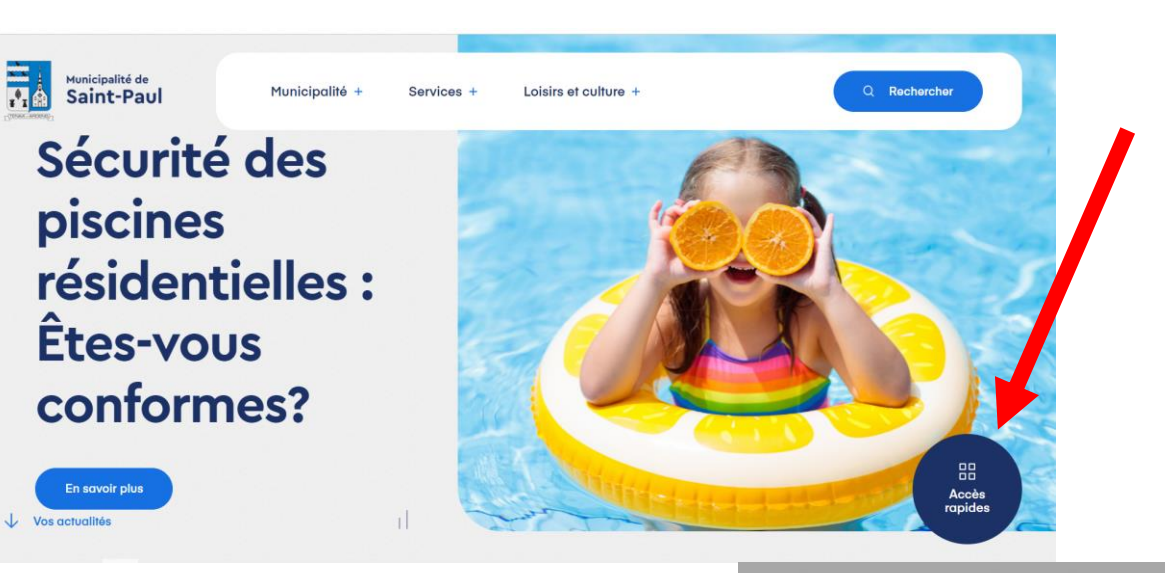

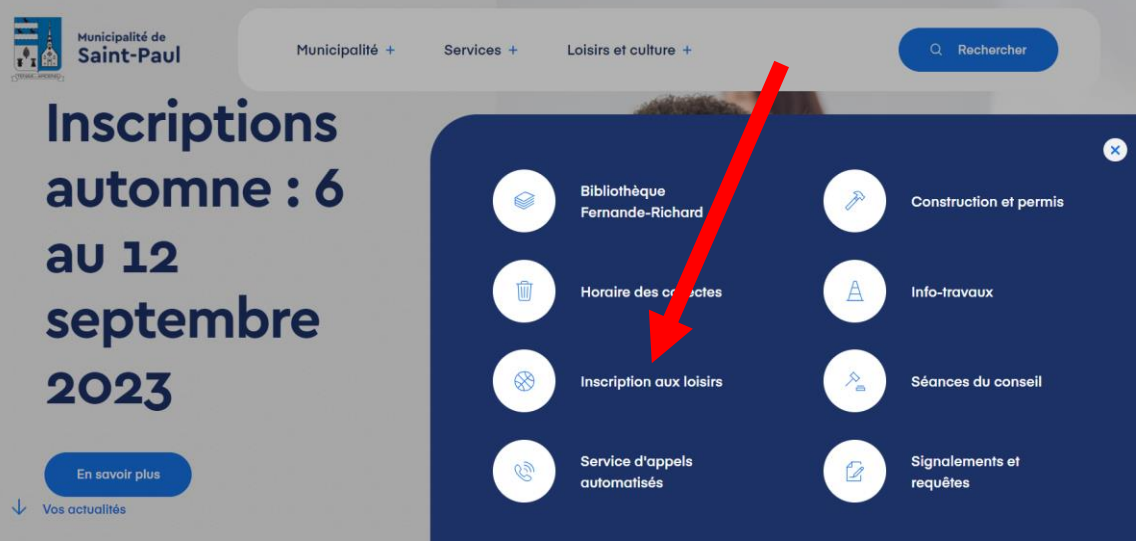

**Dossier en ligne existant :**

**Cliquez sur « Se connecter »**

**(Dans le document, passez à la page 8)**

**Dossier en ligne existant**

**Mot de passe ou code d'utilisateur oublié**

**(Dans le document, passez à la page 6)**

**Pas de dossier en ligne existant :** 

**Veuillez envoyer un courriel à [activites@saintpaul.quebec](mailto:activites@saintpaul.quebec) mentionnant : -Votre nom complet -Votre adresse courriel -Votre adresse à la maison -Votre numéro de téléphone**

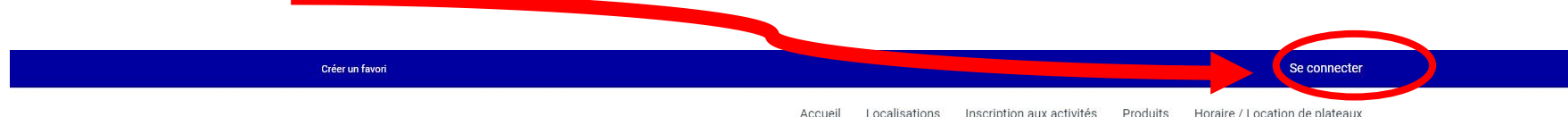

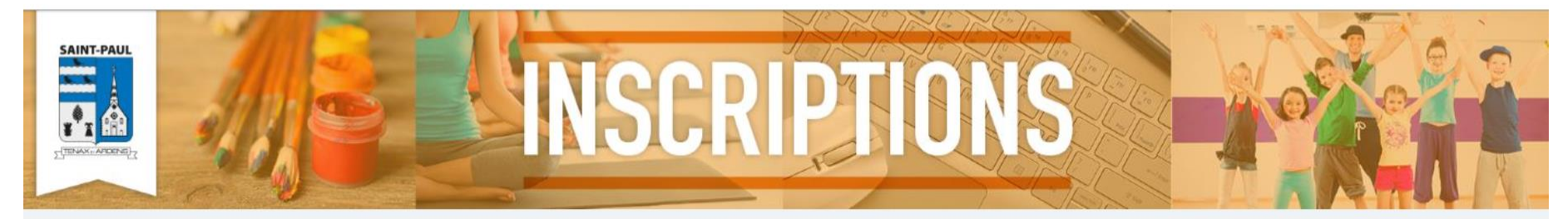

BIENVENUE SUR LE SITE D'INSCRIPTION EN LIGNE DE LA MUNICIPALITÉ DE SAINT-PAUL

TENNIS AUTOMNE 2023 (5 septembre au 10 octobre) : **INSCRIPTIONS EN COURS JUSOU'AU 29 AOÛT** 

#### **Création de votre dossier familial**

Après avoir transmis les informations nécessaires à la création de votre accès en ligne, voici à quoi ressemblera le courriel que vous recevrez :

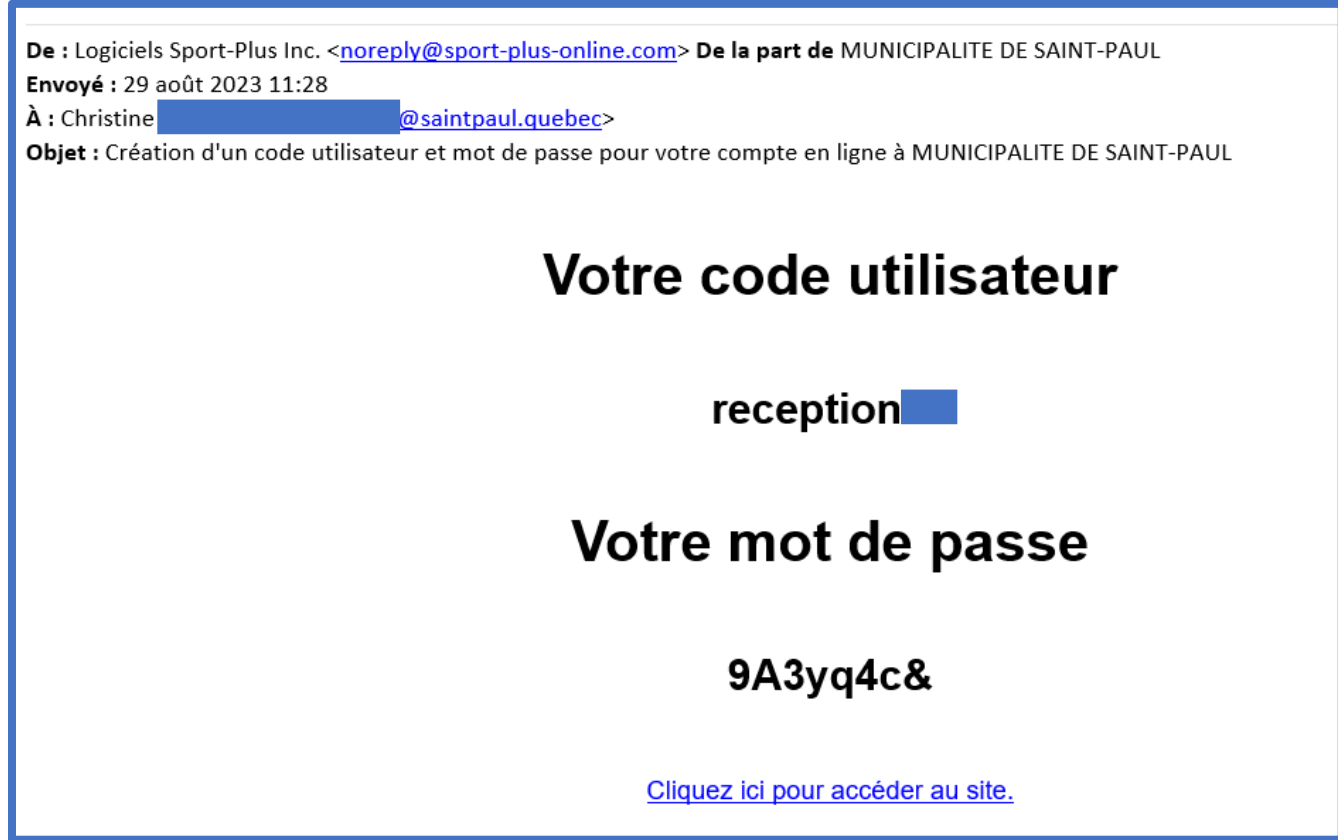

Le logiciel vous attribue lui-même un code d'utilisateur et un mot de passe. Le code d'utilisateur est constitué de votre adresse courriel en partie. Au besoin, vous pourrez modifier votre mot de passe lorsque vous serez connecté.

Ensuite, connectez-vous à votre dossier familial en cliquant sur « Se connecter ». Compléter les champs requis et cliquez « CONNEXION »

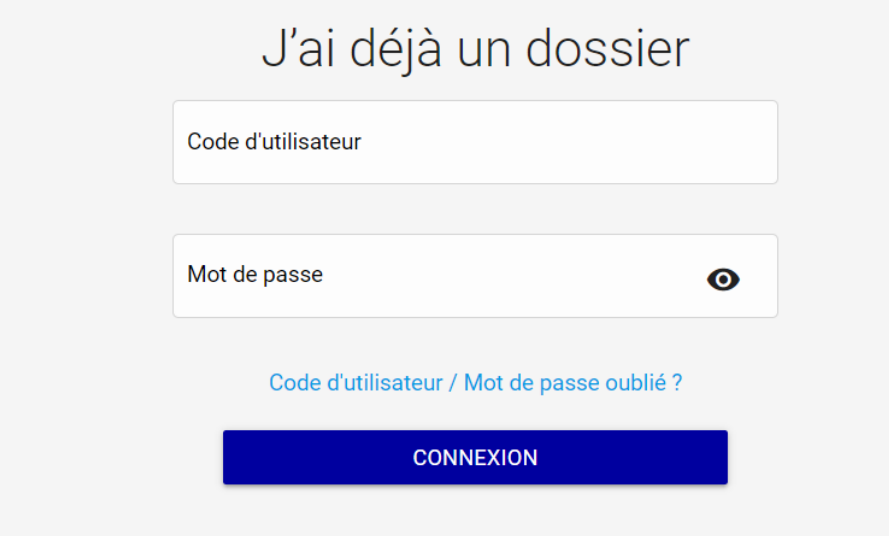

Lors de la connexion, la session ouvre sur la section « Ma famille »

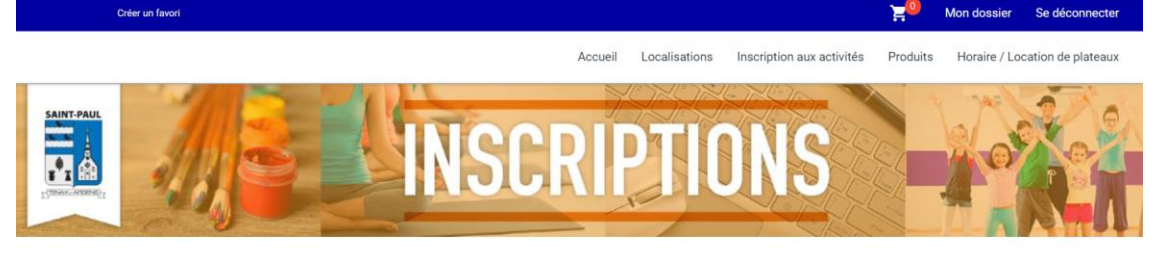

Ma famille

Au moins une personne devrait déjà apparaître dans votre dossier. Pour modifier le dossier de cette personne, cliquez sur « Dossier ». Pour ajouter un adulte ou un enfant, cliquez au bon **VEITÉ MEINIQID** endroit. Complétez ensuite les informations demandées pour chacun des membres de votre famille en cliquant « ENREGISTRER » après avoir complété chacun des dossiers individuellement. **AJOUTER UN ADULTE AJOUTER UN ENFANT** 

(Le numéro d'assurance sociale n'est pas obligatoire.

Cependant, il est nécessaire de l'inscrire dans le dossier des parents lors d'une inscription au camp de jour (relâche et estival) si vous souhaitez recevoir un « Relevé 24 – Frais de garde d'enfants » au mois de février suivant l'inscription.)

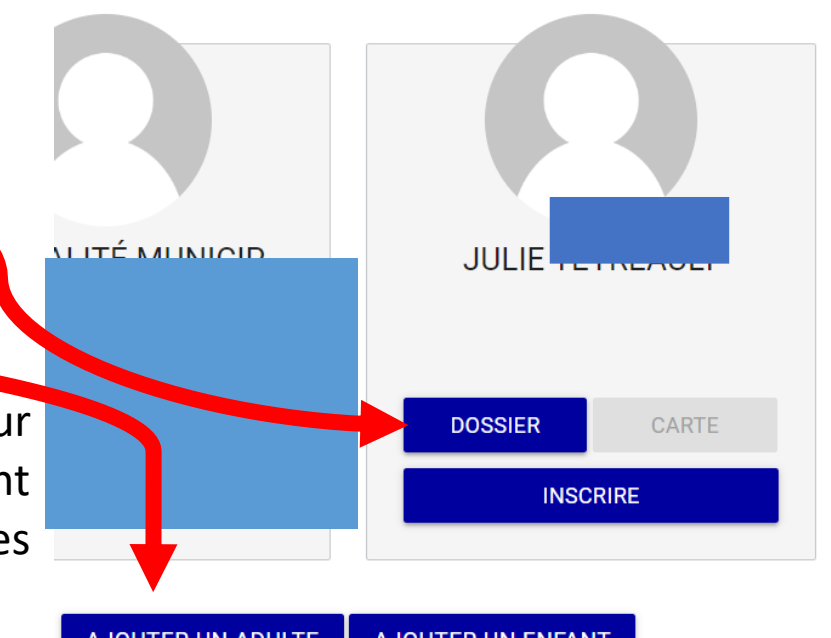

#### **Récupération de votre accès en ligne**

Après avoir cliqué sur « Connexion », vous arriverez sur ceci :

Cliquez sur « Code d'utilisateur / Mot de passe oublié ? ».

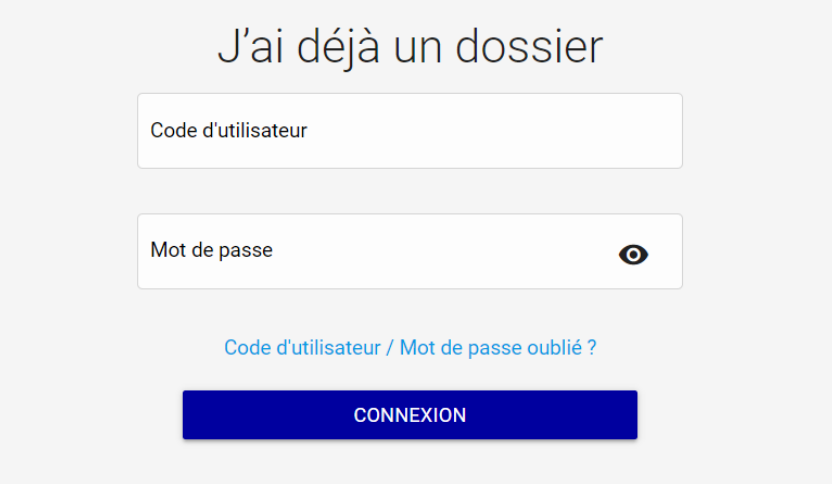

Ceci apparaîtra :

Inscrivez le courriel habituellement utilisé sur ce logiciel et cliquez « Étape suivante ».

# Récupération de votre mot de passe

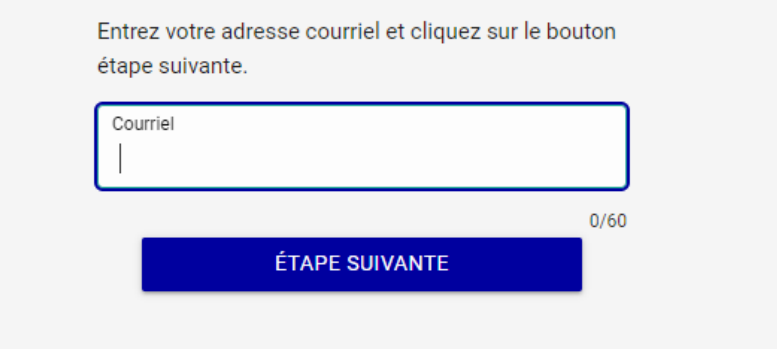

#### Vous recevrez un courriel de ce genre :

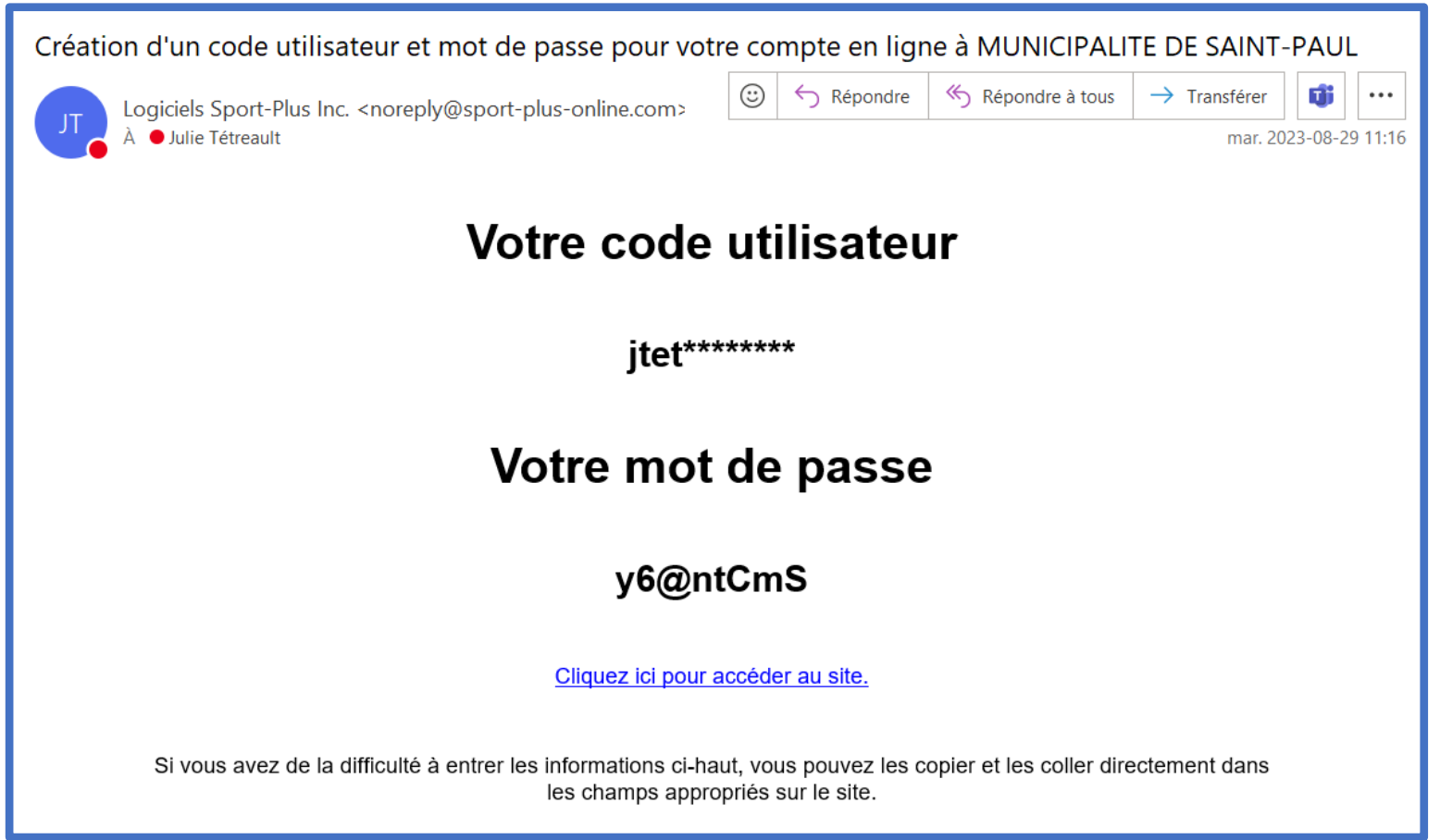

Vous devrez connaître votre code d'utilisateur pour utiliser votre nouveau mot de passe. Si vous ne vous en souvenez pas, vous devrez communiquer avec le Service des loisirs et de la culture ou la réception pour le récupérer. Le plus simple est d'en faire la demande par courriel à [activites@saintpaul.quebec](mailto:activites@saintpaul.quebec) en utilisant le même courriel qu'identifié à votre dossier en ligne. Vous serez ensuite en mesure de vous connecter à nouveau.

#### **Procéder à vos inscriptions :**

- Mettez les informations de vos membres à jour, s'il y a lieu.
- Vérifiez votre adresse à la maison, les numéros de téléphone pour vous rejoindre et votre courriel.
- Pour vous inscrire à des activités, votre date de naissance doit être inscrite à votre dossier personnel car le logiciel calculera l'âge admissible pour l'activité choisie.
- Ensuite, deux façons s'offrent à vous pour faire une inscription :

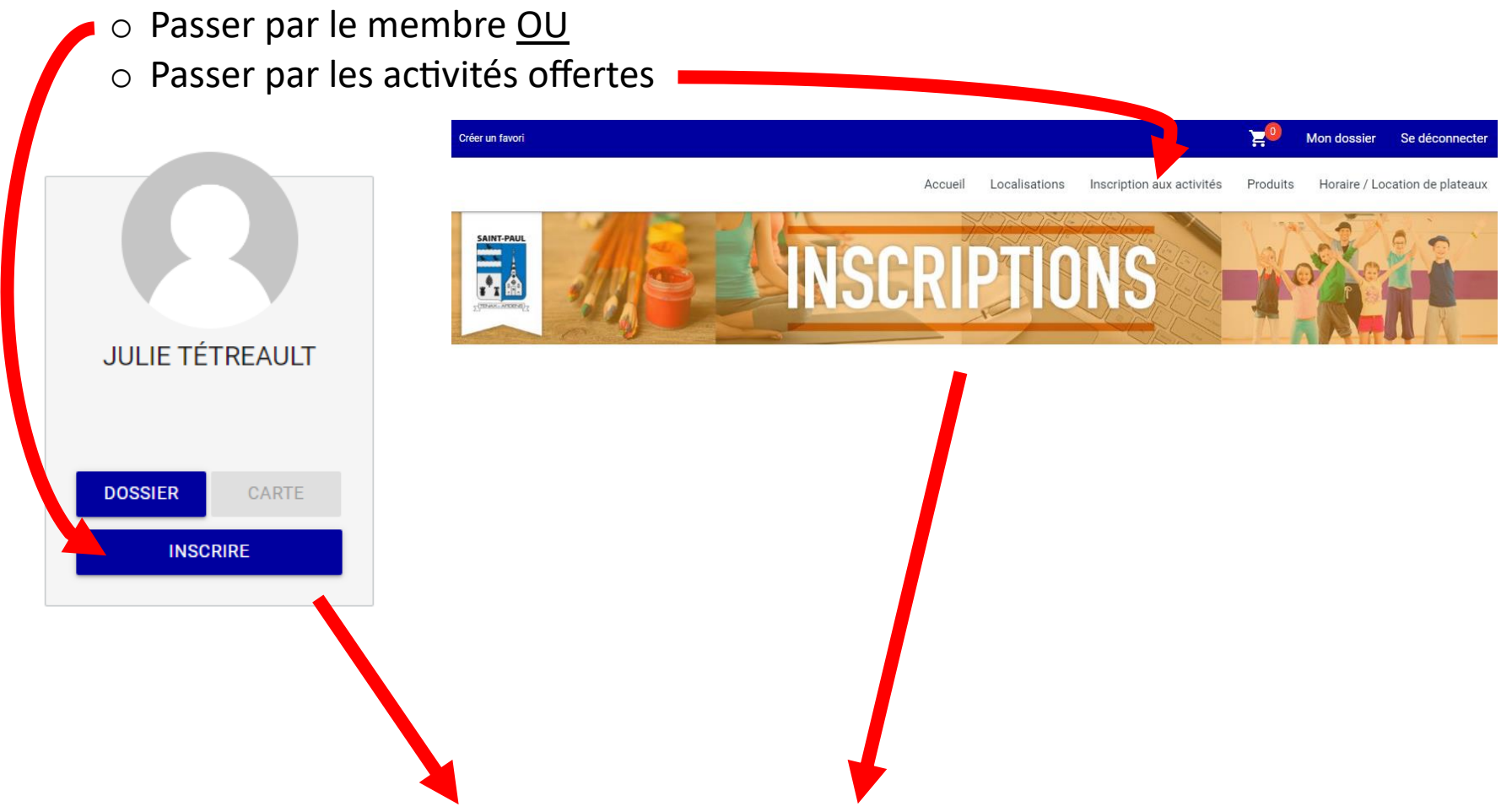

Sélectionner un membre + un programme + un niveau pour consulter les choix qui s'offrent à vous : ⋗ Créer un favori Mon dossier Se déconnecter

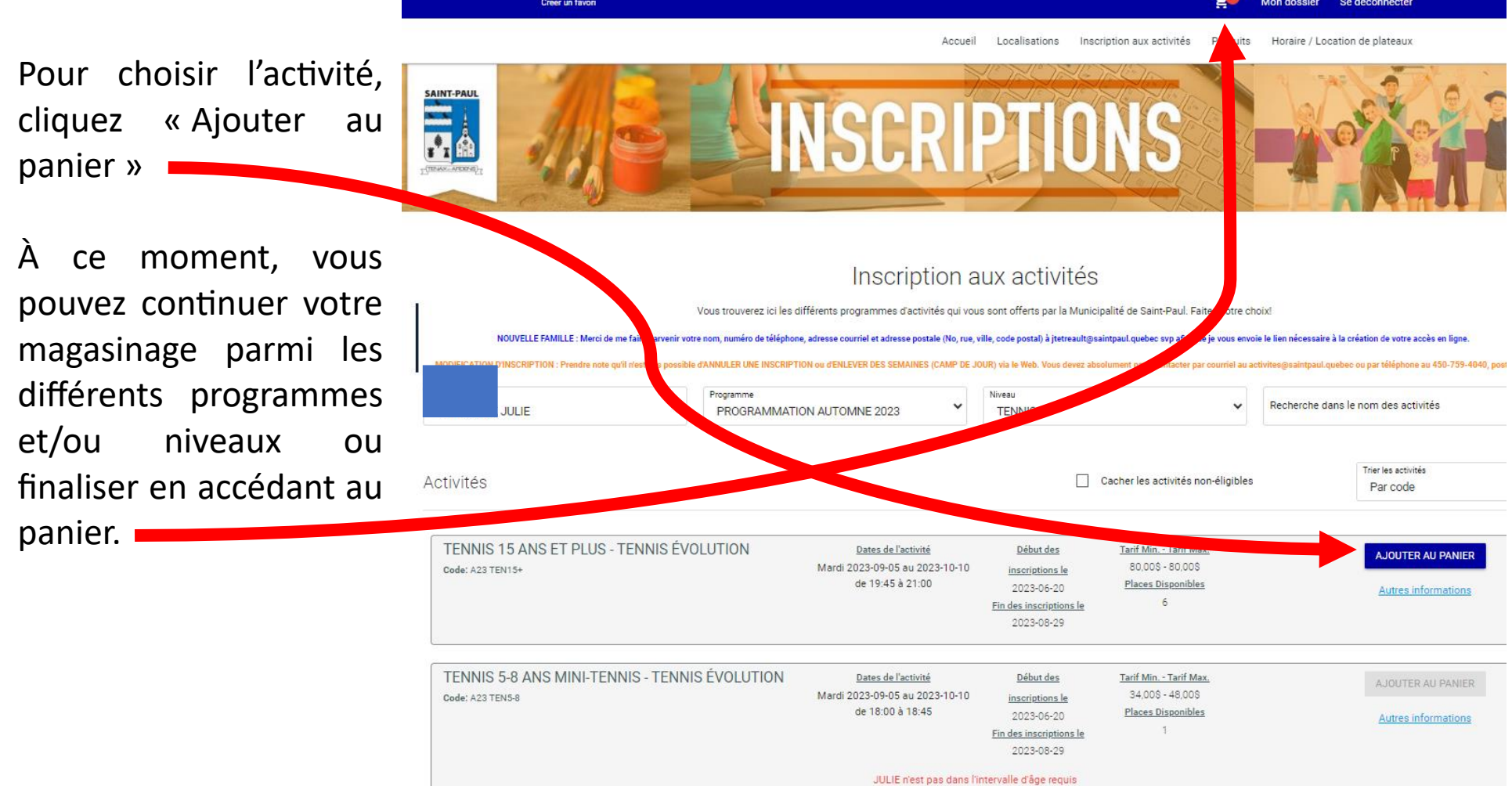

4- CLIQUER SUR "CONTINUER"

JULIE

**ÉVOLUTION** 

2023-09-05 19:45

2023-10-10 21:00

**SUPPRIMER** 

Voici ci-dessous un exemple de panier : Si le tout vous convient, cliquez sur « Passer la commande ». Voici la page suivante :

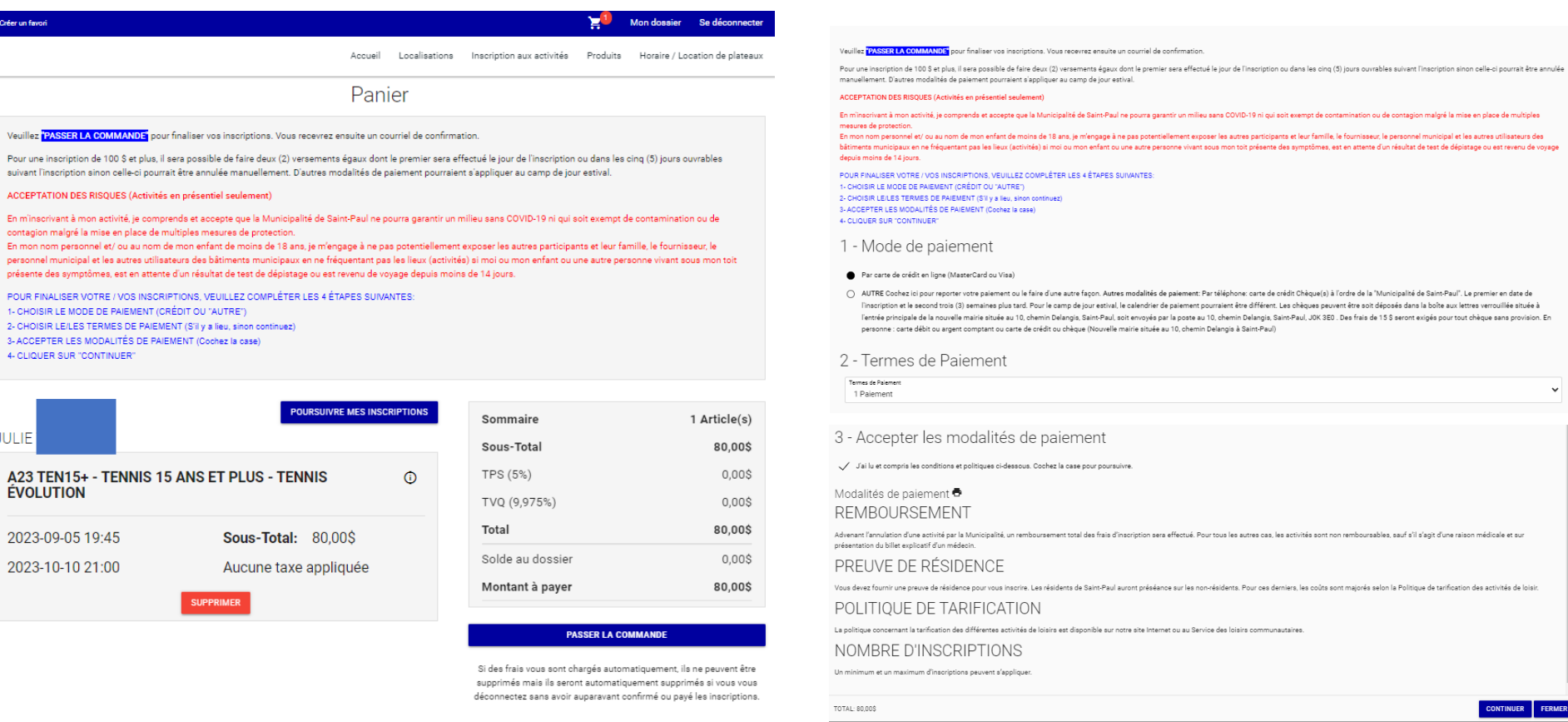

**CONTINUER FERMER** 

 $\checkmark$ 

#### 1 - Mode de paiement :

- 1. **Par carte de crédit en ligne** : Lorsque vous cliquerez sur « Continuer », l'information sur votre carte de crédit vous sera demandée.
- 2. **Autre** : Si vous souhaitez payer d'une autre façon que crédit, il est possible de le faire en cliquant « Autre » à « 1 - Mode de paiement ». Après votre inscription, il faudra prévoir faire votre paiement selon une des différentes modalités offertes dans les 5 jours ouvrables.

#### 2 – Termes de paiement :

Selon les programmes offerts (activités saisonnières, camp de jour estival, autre), différents termes pourraient vous être offerts entre 1 et 3 versements préprogrammés sur votre carte de crédit. À vous de choisir!

#### 3- Accepter les modalités de paiement :

Il est important de cocher cette section pour pouvoir poursuivre.

Cliquez sur « Continuer » pour passer à la section suivante. Selon le mode de paiement choisi, vous passerez à la carte de crédit ou directement à la confirmation.

Vous verrez ensuite ceci à l'écran et courrie de se consuite de cas de courrier de courre de courrier de courrie de courrier de courrier de courrier de courrier des cours courriers cours cours courrent courre aussi et vous confirmation d'inscription. Si vous ne recevez pas ce courriel, c'est que votre inscription n'a pas fonctionné. Dans ce cas, vérifiez si les informations demandées sont fournies et que ce qui doit être coché est coché. Au besoin, contactez le Service des loisirs et de la culture pour de l'aide.

# **Bonne activité!**